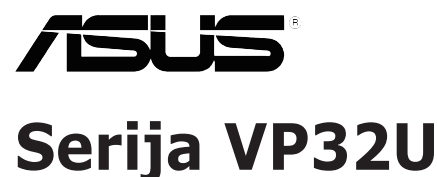

# **LCD monitor**

# *Priručnik za uporabu*

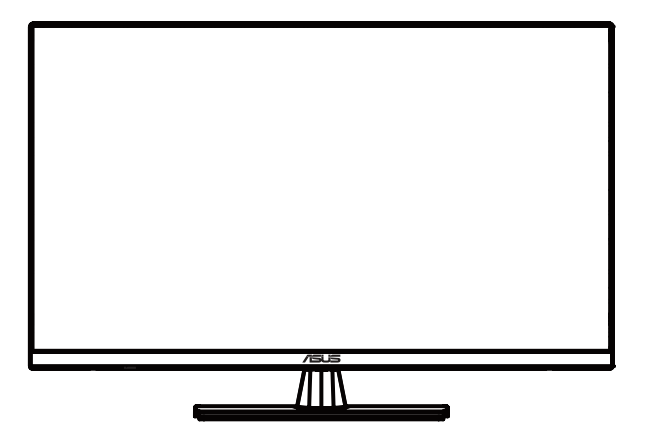

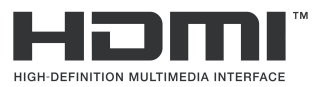

Prvo izdanje svibanj, 2020.

#### **Copyright © 2020 ASUSTeK COMPUTER INC. Sva prava pridržana.**

Nijedan dio ovog priručnika, uključujući proizvode i softver opisane u njemu, ne smije se reproducirati, prenositi, prepisivati, pohranjivati u sustavu za dohvaćanje, ili se prevesti na bilo koji jezik u bilo kom obliku i na bilo koji način, osim dokumentacije koje kupac zadržava za pričuvne potrebe, bez izričite pisane dozvole tvrtke ASUSTeK COMPUTER INC. ("ASUS").

Jamstvo na proizvod ili usluge neće važiti ako: (1) je proizvod popravljen, mijenjan ili modificiran, osim ako takav popravak, promjenu ili modifikaciju pisanim putem ovlasti ASUS; ili (2) serijski broj proizvoda je izbrisan/nečitljiv ili nedostaje.

ASUS OVAJ PRIRUCNIK PRUZA "ONAKAV KAKAV JEST", BEZ JAMSTVA BILO KOJE VRSTE,<br>IZRIČITIH ILI PODRAZUMIJEVANIH, UKLJUČUJUĆI BEZ OGRANIČENJA PODRAZUMIJEVANA JAMSTVA ILI UVJETE PRODAJE I POGODNOSTI ZA ODREĐENU NAMJENU. ASUS, NJEGOVI DIREKTORI, SLUŽBENICI, ZAPOSLENICI I ZASTUPNICI NI U KOJEM SLUČAJU NISU ODGOVORNI ZA NEIZRAVNE, POSEBNE, SLUČAJNE ILI POSLJEDIČNE ŠTETE (UKLJUČUJUĆI ŠTETE ZA GUBITAK DOBITI, GUBITAK POSLA, GUBITAK ILI KORISTENJA PODATAKA, PREKID POSLOVANJA I<br>SLIČNO), ČAK I AKO JE ASUS BIO UPOZNAT S MOGUĆNOSTIMA TAKVIH ŠTETA NASTALIH USLIJED<br>OŠTEĆENJA ILI POGREŠAKA U OVOM PRIRUČNIKU ILI PROIZVOD

SPECIFIKACIJE I PODACI U OVOM PRIRUČNIKU NAMIJENJENI SU SAMO ZA INFORMATIVNE UPORABU I MOGU SE PROMIJENITI U SVAKOM TRENUTKU BEZ PRETHODNE OBAVIJESTI TE SE NE BI TREBALI SMATRATI BILO KAKVIM OBVEZIVANJEM OD STRANE TVRTKE ASUS. ASUS NE PREUZIMA NIKAKVU ODGOVORNOST ILI OBVEZU ZA BILO KAKVE POGRESKE ILI NETOČNOSTI<br>KOJE MOGU POSTOJATI U OVOM PRIRUČNIKU, UKLJUČUJUĆI PROIZVODE I SOFTVERE OPISANE U NJEMU

Nazivi proizvoda i poduzeća koji se pojavljuju u ovom priručniku mogu ili ne moraju biti registrirani trgovački znakovi ili autorska prava njihovih/tih poduzeća, a koriste se samo za identifikaciju ili objašnjenja u korist vlasnika, bez namjere kršenja istih.

# Sadržaj

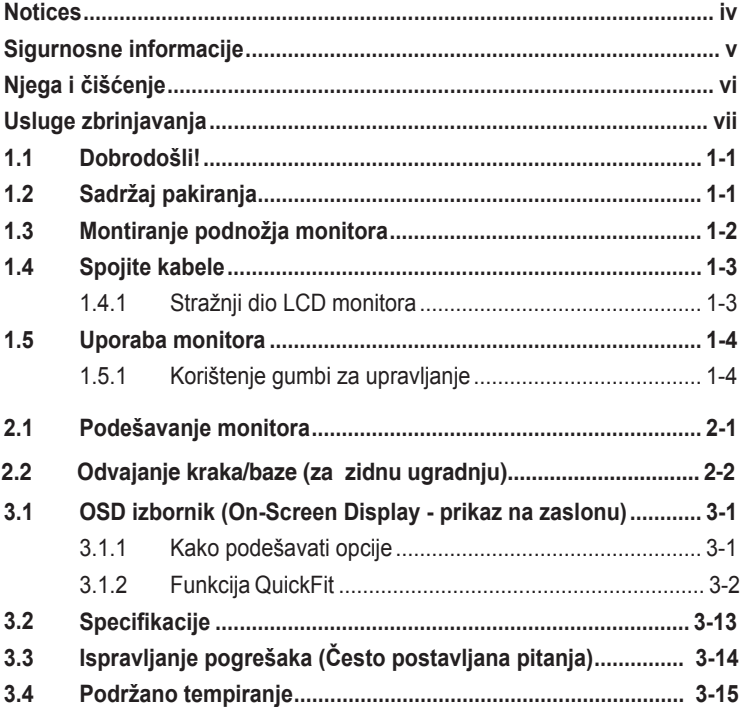

## <span id="page-3-0"></span>**Napomene**

### **Izjava.FCC-a.(američke.Savezne.komisije.za.komunikacije)**

Ovaj uređaj sukladan je s 15. dijelom pravila američke Savezne komisije za komunikacije. Za rad postoje dva uvjeta:

- Ovaj uređaj ne smije uzrokovati štetne smetnje
- Ovaj uređaj mora podnijeti sve smetnje, uključujući smetnje koje uzrokuju neželjeni rad.

Ova oprema testirana je i zaključeno je da je sukladna unutar zahtjeva za digitalne uređaje Klase B sukladno s 15. dijelom pravila američke Savezne komisije za komunikacije. Ti su zahtjevi osmišljeni kako bi se pružila razumna zaštita protiv štetnih smetnji u nastanjenom području. Ova oprema stvara, koristi i može zračiti radio-frekvencijsku energiju i ako se ne instalira i ne koristi u skladu s uputama, može uzrokovati štetne smetnje radio komunikaciji. Međutim, nema jamstva da do takvih smetnji neće doći u bilo kojoj određenoj instalaciji. Ako ova oprema uzrokuje štetne smetnje radio ili TV prijemu, što se može odrediti isključivanjem i uključivanjem opreme, korisniku preporučujemo da smetnje ispravi na jedan od sliedećih načina:

- Preusmjerenje ili premještaj prijamne antene.
- Povećanje razmaka između opreme i prijemnika.
- Spajanje opreme na drugi, a ne isti izvor struje na koji je spojen i prijemnik.
- Kontaktiranje trgovca ili iskusnog radio/TV servisera radi pomoći.

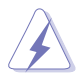

Uporaba zaštićenog kabela za povezivanje monitora s grafičkom k rticom obavezna je kako bi se osigurala sukladnost s pravilima FCC-a. Promjene ili modifikacije ove jedinice koje nisu izričito odobrene od st ane djelomično odgovorne za sukladnost mogu poništiti korisnikovo pravo na rad s opremom.

## **Izjava.kanadskog.Ureda.za.komunikacije**

Ova digitalna sprava ne premašuje Klasu B ograničenja emisije radio buke digitalnih sprava istaknutu u Pravilima o radio smetnji kanadskog Ureda za komunikacije.

Ova digitalna sprava klase B sukladna je s kanadskim ICES-003.

This Class B digital apparatus meets all requirements of the Canadian Interference - Causing Equipment Regulations

Cet appareil numérique de la classe B respecte toutes les exigences du Réglement sur le matériel brouiller du Canada.

# <span id="page-4-0"></span>**Sigurnosne informacije**

- Prije postavljanja monitora pažljivo pročitajte svu dokumentaciju isporučenu s njime.
- Kako biste onemogućili požar ili električni šok, monitor nikada ne izlažite kiši ili vlazi.
- Nikada nemojte pokušati otvoriti kućište monitora. Opasni visoki napon unutar kućišta može dovesti do ozbiljnih fizičkih povreda.
- Ako se pokvari napajanje, ne pokušavajte ga popraviti sami. Obratite se kvalificiranom servisnom tehničaru ili osoblju na svom prodajnom mjestu.
- Prije korištenja proizvoda provjerite jesu li svi kabeli ispravno spojeni i kabeli za napajanje neoštećeni. Ako primijetite bilo kakva oštećenja, odmah se obratite prodavatelju proizvoda.
- Prorezi i otvori na vrhu ili stražnjoj strani kućišta tamo su zbog ventilacije. Nemojte ih blokirati. Ovaj proizvod nikada ne stavljajte blizu radijatora ili izvora topline, osim u slučaju korištenja odgovarajuće ventilacije.
- Monitor se treba koristiti samo uz izvor napajanja naveden na oznaci. Ako niste sigurni koju vrstu napajanja koristi vaš dom, obratite se svom prodavatelju proizvoda ili vašem pružatelju usluga napajanja električnom energijom.
- Koristite odgovarajući utikač koji je usklađen s lokalnim standardom električne energije.
- Nemojte preopteretiti razdjelnike i produžne kabele. Preopterećenje može prouzročiti požar ili električni šok.
- Izbjegavajte prašinu, vlagu i ekstremne temperature. Ne stavljajte monitor na mjesto gdje bi se mogao smočiti. Stavite monitor na stabilnu površinu.
- Monitor isključite iz struje za vrijeme grmljavine ili kada ga ne namjeravate koristiti dulje vrijeme. To će štititi monitor od oštećenja uslijed strujnog udara.
- U otvore/proreze na monitoru nikada ne stavljajte nikakve predmete i ne ulijevajte nikakve tekućine.
- Kako biste osigurali zadovoljavajući rad monitora, koristite ga samo uz UL računala s odgovarajućim utičnicama između 100-240 V AC.
- Utičnica u zidu mora biti blizu opreme i jednostavno dostupna.
- Ako ste naišli na tehničke probleme s monitorom, obratite se kvalificiranom servisu ili svom prodavatelju.
- Ovaj proizvod može sadržati kemikalije za koje država Kalifornija zna da uzrokuju rak, urođene mane ili druge reproduktivne probleme. Operite ruke nakon rukovanja proizvodom.

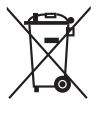

Simbol prekrižene kante za smeće s kotačem ukazuje da se proizvod (električni, elektronički i baterija koja sadrži živu) ne smije odlagati s općim otpadom. Provjerite lokalna pravila o odlaganju elektroničkih proizvoda.

# <span id="page-5-0"></span>**Njega i čišćenje**

- Prije podizanja ili premještanja monitora na drugo mjesto, preporučamo odspajanje kabela i napajanja. Prilikom stavljanja monitora na mjesto, držite se ispravnih tehnika podizanja. Kada podižete ili nosite monitor, držite ga za njegove rubove. Ne podižite monitor držeći postolje ili kabel.
- Čišćenje. Isključite monitor i odvojite kabel za napajanje. Očistite površinu monitora glatkom krpicom koja ne ostavlja dlačice. Jače mrlje mogu se odstraniti krpicom namočenom u blago sredstvo za čišćenje.
- Izbjegavajte sredstva za čišćenje koja sadrže alkohol ili aceton. Koristite sredstvo za čišćenje namijenjeno za LCD površine. Nikada ne prskajte sredstvo za čišćenje direktno na zaslon, jer bi moglo dospjeti u unutrašnjost monitora i prouzročiti električni šok.

## **Sljedeći simptomi su normalni kod monitora:**

- Zaslon bi mogao titrati pri prvoj uporabi zbog prirode fluorescentnog svjetla. Isključite pa ponovo uključite monitor (pritisnite gumb za uključivanje/isključivanje) kako bi titranje nestalo.
- Ovisno o uzorku koji koristite za pozadinu zaslona, možda ćete na njemu primijetiti nejednako raspoređenu svjetlinu.
- Kada je ista slika na zaslonu prisutna više sati, moguće je da na zaslonu ostane "otisak" te slike nakon promjene prikaza. Zaslon će se od toga polako oporaviti, ili na više sati isključite monitor.
- Ako zaslon postane crn ili neprekidno trepće, ili prestane funkcionirati, obratite se svom prodavatelju ili servisnom centru za popravak monitora. Monitor ne popravljajte sami!

## **Oznake u ovom priručniku**

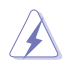

UPOZORENJE: informacija kojom se žele onemogućiti ozljede prilikom obavljanja nekog zadatka/radnje.

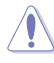

OPREZ: informacija kojom se žele onemogućiti oštećenja prilikom obavljanja nekog zadatka/radnje.

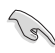

VAŽNO: Informacija koju MORATE slijediti da biste završili neki zadatak/radnju.

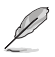

NAPOMENA: Savjeti i dodatne informacije koje bi trebale pomoći s obavljanjem nekog zadatka/radnje.

### <span id="page-6-0"></span>**Gdje pronaći dodatne informacije**

Za dodatne informacije te ažuriranja softvera i nove proizvode, provjerite sljedeće izvore.

#### **1. Web-mjesta tvrtke ASUS**

Web-mjesta tvrtke ASUS pružaju ažurirane informacije o ASUS-ovim proizvodima i softveru. Pogledajte **http://www.asus.com**

#### **2. Neobavezna dokumentacija**

U pakiranju vašeg proizvoda možda se nalazi neobavezna dokumentacija koju je tamo stavio vaš prodavatelj. Ta dokumentacija nije dio standardnog paketa.

## **Usluge zbrinjavanja**

ASUS nudi programe recikliranja i zbrinjavanja koji prate najviše standarde za zaštitu okoliša. Mi pružamo rješenja za odgovorno recikliranje naših proizvoda, baterija i drugih komponenti, kao i materijala za pakiranje.

Za pojedinosti o recikliranju u raznim regijama posjetite <http://csr.asus.com/english/Takeback.htm>.

# <span id="page-7-0"></span>**1.1 Dobrodošli!**

Hvala vam na kupnji LCD monitora ASUS® !

Najnoviji LCD monitor širokog zaslona tvrtke ASUS pruža jasniji, širi i svjetliji prikaz, kao i veliki broj značajki za poboljšani doživljaj gledanja.

Te značajke dodatno poboljšavaju udobnost i mogućnosti vizualnog užitka koje pruža ovaj monitor!

# **1.2 Sadržaj pakiranja**

Provjerite svoje pakiranje za sljedeće stavke:

- $\checkmark$  LCD monitor
- Podnožje monitora
- Vodič za brzi početak rada
- $\checkmark$ Jamstveni list
- $\checkmark$  Kabel napajanja
- $\checkmark$  DisplayPort kabel(neobavezno)
- $\checkmark$  HDMI kabel (neobavezno)

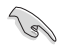

• Ako bilo koja od gore navedenih stavki nedostaje ili je neispravna, odmah kontaktirajte svog prodavatelja.

## <span id="page-8-0"></span>**1.3 Montiranje podnožja monitora**

- 1. Postavite monitor na stol licem prema dolje.
- 2. Podnožje sastavite s držačem.
- 3. Pritegnite vijak u smjeru kazaljke na satu kako biste pričvrstili podnožje. Zatim podesite monitor na kut gledanja koji vam je najudobniji.
- 4. Veličina osnovnog vijka: M6 x 13mm
- 

• Preporučamo da stol prekrijete mekim stolnjakom kako biste spriječili oštećivanje monitora.

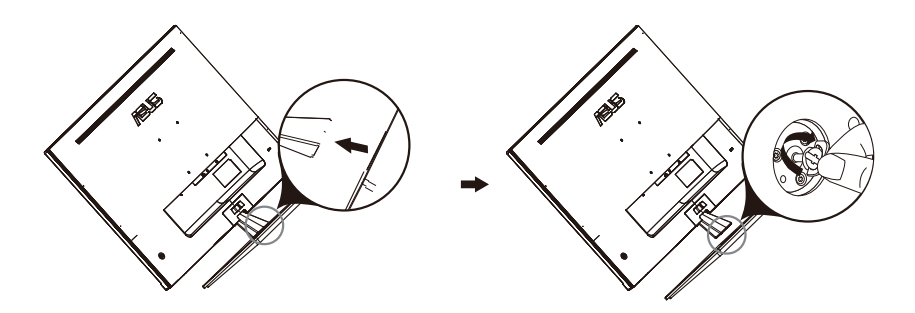

# <span id="page-9-0"></span>**1.4 Spojite kabele**

## **1.4.1 Stražnji dio LCD monitora**

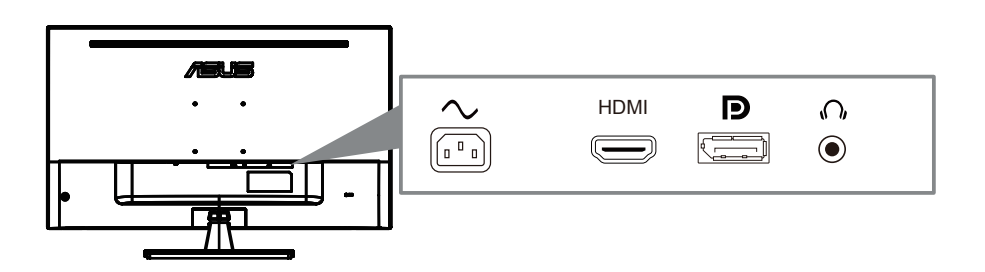

- 1. Power AC Input
- 2. HDMI Port
- 3. DisplayPort Port
- 4. Earphone jack

# <span id="page-10-0"></span>**1.5 Uporaba monitora**

## **1.5.1 Korištenje gumbi za upravljanje**

Upotrijebite upravljačku tipku na stražnjoj strani monitora za podešavanje postavki slike.

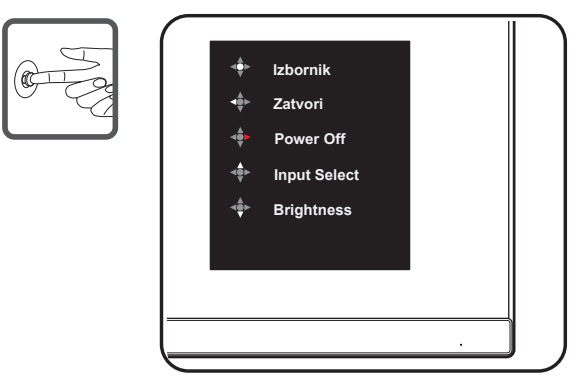

- 1. Indikator napajanja:
	- U nastavku je tablica s definicijama boja indikatora napajanja.

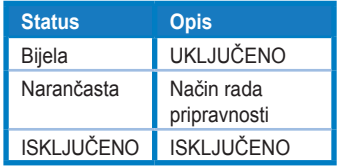

- 2. Centralni gumb:
	- Pritisnite ovaj gumb za ulazak u OSD izbornik.
	- Pritisnite ovaj gumb da biste uključili monitor kad je isključen.
- 3. Lijeva tipka:
	- Izađite iz OSD izbornika ili se vratite na prethodni sloj.
- 4. Desna tipka:
	- Tipka prečac za isključivanje.
	- Unesite opciju sljedećeg sloja.
- 5. Tipka za gore:
	- Upotrijebite ovaj hotkey za Input Select
	- Pomaknite opciju prema gore ili povećajte vrijednost opcije.
- 6. Tipk[a dolje:](#page-11-0)
	- **•** Upotrijebite ovaj hotkey za Brightness.
	- Pomaknite opciju prema dolje ili smanjite vrijednost opcije.
	- Tipka prečac za zaključavanje tipke. Pritisnite i držite 5 sekundi kako biste omogućili / onemogućili zaključavanje tipki.

# <span id="page-11-0"></span>**2.1 Podešavanje monitora**

- Za optimalno gledanje preporučamo da monitor prvo namjestite tako da ravno gledate u njegov cijeli zaslon, a zatim podesite kut gledanja na onaj koji vam odgovara.
- Kako biste onemogućili pad monitora za vrijeme podešavanja, čvrsto ga držite za postolje.
- Kut monitora možete podesiti na -5˚ do 8˚.

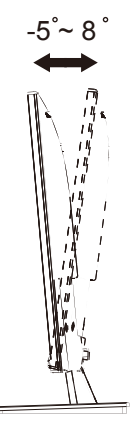

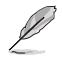

• Normalno je da se monitor lagano trese za vrijeme podešavanja kula gledanja.

## <span id="page-12-0"></span>**2.1 Odvajanje ruku / postolja (z a zidni nosač**)

Odvojivo postolje ovog monitora posebno je dizajnirano za postavljanje na zid.

#### **Da biste odvojili ruku / stalak**

- 1. Isključite kablove za napajanje i signal. Pažljivo stavite prednji dio monitora licem prema dolje na čist stol.
- 2. Pomoću odvijača uklonite dva vijka na ruci (slika 1), a zatim odvojite ruku / postolje od monitora (slika 2).

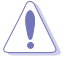

- Preporučujemo da površinu stola prekrivate mekom krpom kako ne biste oštetili monitor.
- Držite postolje monitora dok uklanjate vijke.

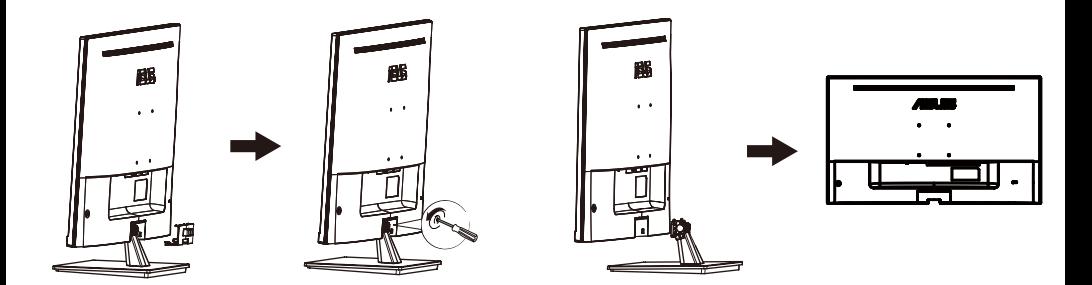

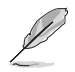

- Set za zidnu montažu (100x100mm) kupuje se zasebno.
- Koristite samo zidni nosač s popisom UL s minimalnom težinom / opterećenjem 12 kg (Veličina vijaka: M4 x 10 mm).

## <span id="page-13-0"></span>**3.1 OSD izbornik (Prikaz na zaslonu)**

## **3.1.1 Kako podešavati opcije**

- $\overline{\mathbf{s}}$ **Splendid Standardni režim HDMI 3840X2160 @ 60Hz**  $\ddot{\bullet}$ **Standardni režim**  Ш **sRGB režim Režim prizora**  $\blacksquare$ **Kino režim Režim igranja**  E) **Noćni režim Način Za Čitanje Način Za Tamnu Sobu**  $\overline{ }$
- 1. Pritisnite gumb **Izbornik** za aktiviranje OSD izbornika.
- 2. Pritišćite  $\blacktriangledown$  i  $\blacktriangle$  za pomicanje između opcija u izborniku. Kako se pomičete s jedne ikone na drugu, označava se naziv aktivne opcije.
- 3. Za odabir označene stavke na izborniku, pritisnite gumb ●.
- 4. Gumbima  $\blacktriangledown$  i  $\blacktriangle$  odabirete željeni parametar.
- 5. Pritisnite gumb za prikaz klizača, a zatim pomoću gumbi ▼ i ▲ i prema pokazivačima u izborniku napravite željene izmjene.
- 6. Odaberite ₹ za povratak na prethodni izbornik, ili za potvrdu izmjena i povratak na prethodni izbornik.

## <span id="page-14-0"></span>**3.1.2 OSD funkcije**

#### **1. Splendid**

Ova funkcija sadrži osam podfunkcija koje možete podešavati. Svaka podfunkcija (režim) sadrži mogućnost resetiranja, odnosno zadržavanja starih postavki ili vraćanja na zadane postavke.

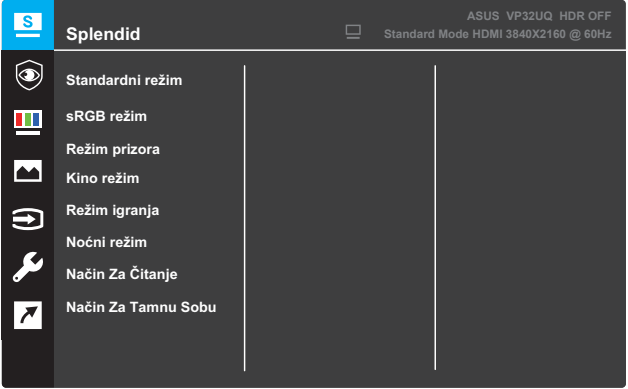

- **Standardni režim**: ovo je najbolji odabir za obradu dokumenata uz inteligentnu video tehnologiju SPLENDID™.
- **• sRGB režim:** ovo je najbolji odabir za pregledavanje fotografija i slika s PC-a.
- **• Režim prizora**: ovo je najbolji odabir za prikaz fotografija krajobraza uz inteligentnu video tehnologiju SPLENDID™.
- **• Kino režim**: ovo je najbolji odabir za gledanje filmova uz inteligentnu video tehnologiju SPLENDID™.
- **Režim igranja**: ovo je najbolji odabir za igranje igara uz inteligentnu video tehnologiju SPLENDID™.
- **Noćni režim**: ovo je najbolji odabir za igranje igara ili gledanje filmova s tamnim/zamračenim scenama uz inteligentnu video tehnologiju SPLENDID™.
- **Način Za Čitanje**: ovo je najbolji odabir za čitanje knjiga uz inteligentnu video tehnologiju SPLENDID™.
- **Način Za Tamnu Sobu**: ovo je najbolji odabir gledanja za uvjete smanjene svjetlosti uz inteligentnu video tehnologiju SPLENDID™.

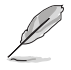

- U standardnom režimu, korisnik ne može uređivati funkcije Saturation, Skin Tone, Oštrina i ASCR.
- U slučaju sRGB-a, korisnik ne može uređivati funkcije Saturation, Toplina boje, Skin Tone, Oštrina, Svjetlina, Kontrast i ASCR.
- U režimu za čitanje, korisnik ne može uređivati funkcije Saturation, Skin Tone, Kontrast i Color Temp..

#### **2. Eye Care**

In this function, you can adjust settings to better protect your eyes.

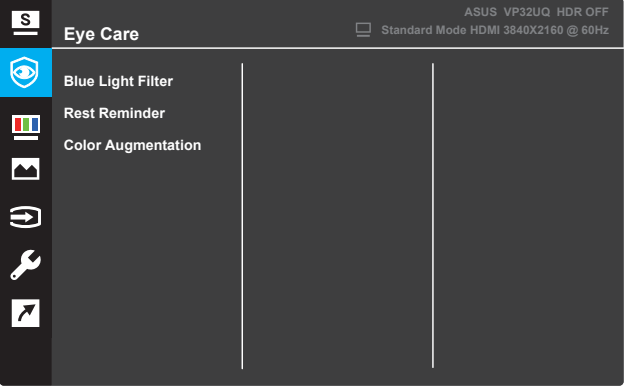

- Filtar plavog svjetla: U ovoj funkciji možete podesiti filtar plavog svjetla od 0 do Max.
- \* 0: Nema promjene.

\* Max: Što je viša razina, manje je plavo svjetlo raspršeno. Kada

aktiviran je filtar plavog svjetla, zadane postavke standardnog

Način rada automatski će se uvoziti. Osim maksimalne razine,

svjetlina je korisnik-konfigurabilna. Maksimum je optimizirana postavka. To je usklađenost s TUV certifikatom slabog plavog svjetla\*. Funkcija svjetline nije konfigurabilna za korisnike.

\* Kada je povećanje boja u zadanoj vrijednosti (50).

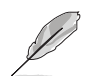

Molimo pogledajte sljedeće kako biste ublažili naprezanje očiju:

• Korisnici bi trebali odvojiti neko vrijeme od zaslona ako rade dugo. Savjetuje se kratke pauze (najmanje 5 minuta) nakon otprilike 1 sata neprekidnog rada za računalom. Uzimanje kratkih i čestih pauza učinkovitije je od jedne duže pauze. • Kako bi se smanjilo naprezanje očiju i suhoća u očima, korisnici bi trebali povremeno odmarati oko fokusirajući se na predmete koji su daleko.

• Vježbe za oči mogu pomoći u smanjenju naprezanja očiju. Često ponavljajte ove vježbe. Ako se naprezanje očiju nastavi, posavjetujte se s liječnikom. Vježbe za oči: (1) Ponavljanje pogleda gore-dolje (2) Polako kolutajte očima (3) Pomičnite oči dijagonalno.

• Visokoenergetsko plavo svjetlo može dovesti do naprezanja očiju i AMD-a (makularna degeneracija povezana sa starenjem). Filtar plavog svjetla za smanjenje 70% (max.) štetnog plavog svjetla za izbjegavanje CVS-a (Sindrom računalnog vida) kada korisnik prilagodi traku filtra plavog svjetla na maksimalnu razinu.

- **Rest Reminder**: Ova funkcija pruža vam podsjetnik na odmor prema tome koliko dugo ste postavili za svoje radno vrijeme. Na primjer, ako postavite
- **•** 30-minutno radno vrijeme i pojavit će se skočni podsjetnik na gornjem lijevom kutu monitora 5 sekundi kada vrijeme iskusne. Pritisnite bilo koji ključ kako bi ovaj podsjetnik OSD nestao.

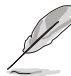

Kada je ova funkcija omogućena, nisu dostupne sljedeće funkcije: Splendid Demo Mode, GamePlus, QuickFit.

- **Color Augmentation**: Raspon podešavanja poboljšanja boja je od 0 do 100.
	- • Ova funkcija nije dostupna kada je sRGB Mode odabran u izborniku Splendid.
	- • Ova funkcija nije dostupna kada se u izborniku Ton kože odabere Crvenkasto ili Žućkasto.

#### **3. Boja**

Ovom funkcijom odabirete opcije boje prikaza.

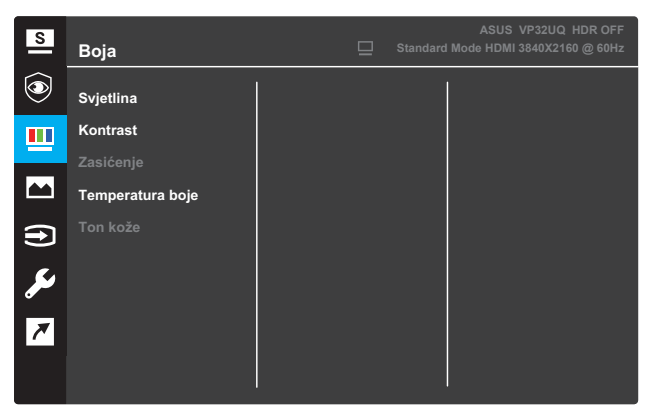

- **• Svjetlina**: prilagođavanje razine svjetline. Raspon je od 0 do 100.
- **• Kontrast**: prilagođavanje razine kontrasta. Raspon je od 0 do 100.
- **• Zasićenje**: prilagođavanje razine zasićenosti boje. Raspon je od 0 do 100.
- **• Temperatura boje**: odabir topline boje. Dostupne opcije: **Hladna**, **Normalna**, **Topla** i **Korisnički režim**.

- U korisničkom režimu, boje R (crvena), G (zelena) i B (plava) mogu se podešavati; raspon je od 0 do 100.
- **• Ton kože**: odabir nijanse boje kože. Dostupne opcije: **Crvenkasta**, **Prirodna** i **Žućkasta**.

#### **4. Slika**

Ovdje možete podešavati opcije Oštrina, Trace Free, Upravljanje formatom, VividPixel, ASCR,FreeSync (samo za HDMI), HDR

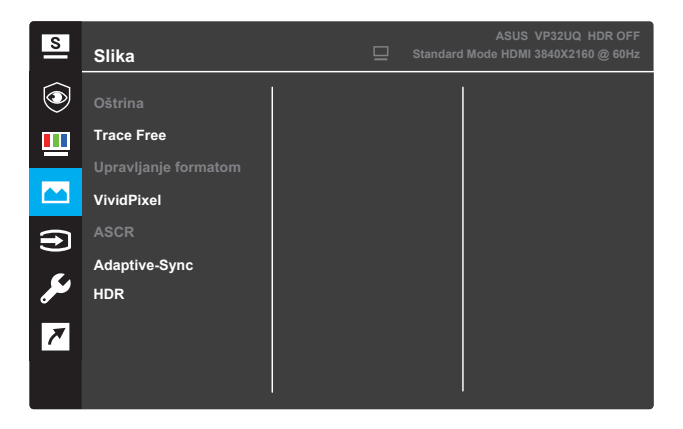

- **Oštrina**: podešavanje oštrine slike. Raspon je od 0 do 100.
- **• Trace Free**: ubrzavanje reakcije putem tehnologije Over Drive. Raspon je od 0 (sporije) do 100 (brže).
- **Upravljanje formatom**: odabir formata zaslona "**Cijeli zaslon**", "**4:3**", ili "**OverScan**".

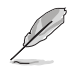

- Format 4:3 dostupan je samo ako je ulazni izvor u formatu 4:3.
- OverScan je dostupan samo za HDMI.
- **• VividPixel**: ekskluzivna tehnologija tvrtke ASUS kojima prikaz postaje iznimno jasan, uključujući detalje. Raspon je od 0 do 100.
- **• ASCR**: Odaberite **UKLJUČENO** ili **ISKLJUČENO** za uključivanje ili isključivanje funkcije dinamičkog kontrasta.
- **• Adaptive-Sync**(samo za HDMI): Odaberite Uključeno ili Isključeno da biste omogućili ili onemogućili raspon dinamičke brzine osvježavanja od 60Hz.
- **• HDR**: Visoki dinamički raspon. Sadrži dva HDR načina rada (ASUS Cinema HDR & ASUS Gaming HDR). HDR funkcija bit će zaključana kada se poveže s AMD FreeSync2 HDR videom.

#### **5. Odabir ulaza**

Odaberite tip ulaznog priključka.

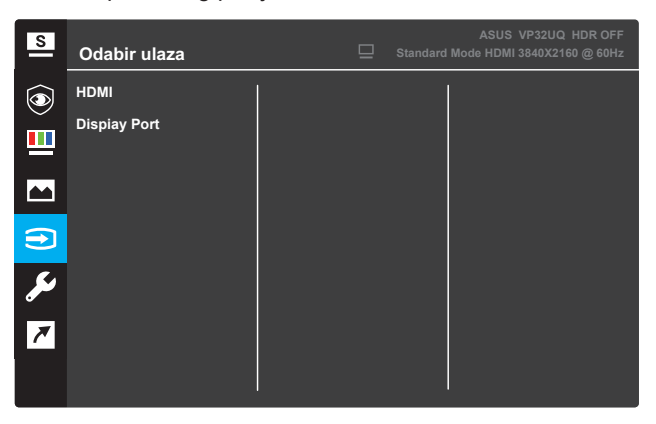

#### **6. Postava sustava**

Podesite konfiguraciju sustava.

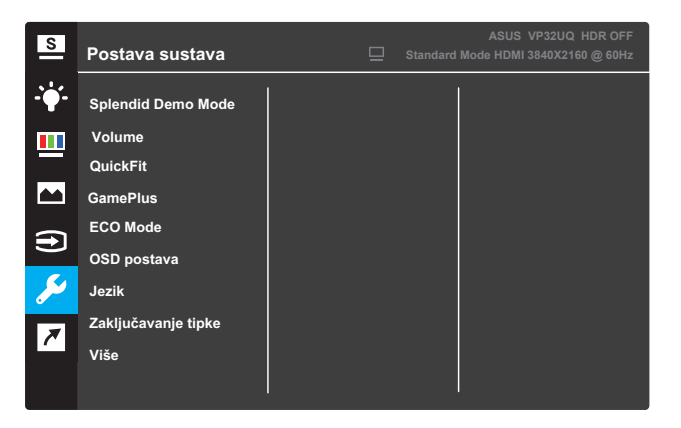

(Stranica 1/2)

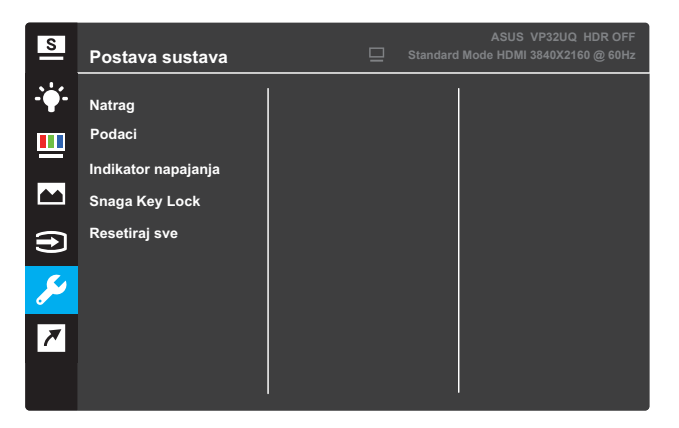

(Stranica 2/2)

- **Splendid Demo Mode:** aktiviranje probnog načina rada za funkciju Splendid.
- **• Volume:**The adjusting range is from 0 to 100.
- **• Shadow Boost**: Pogledajte 1.5.2 funkcija QuickFit.
- **GamePlus:**Aktivirajte Crosshair, Timer ili FPS brojač ili Poravnavanje zaslona.
- **• ECO Mode**: aktiviranje ekološkog (štednog) načina rada.
- **• OSD postava**: podešavanje opcija **OSD isteka vremena**, **DDC/ CI** i **Prozirnosti** OSD zaslona.
- **Jezik**: odabir jezika OSD-a.
- **Zaključavanje tipke**: Pritiskom drugog gumba s desne strane na dulje od 5 sekundi aktivira funkciju zaključavanja tipke.
- **Više**: prelazak na sljedeću stranicu postavki sustava.
- **• Podaci**: prikazuje podatke o monitoru.
- **• Natrag**: povratak na prethodnu stranicu postavki sustava.
- **Indikator napajanja**: uklj./isklj. LED indikator napajanja.
- **Snaga Key Lock**: Aktivacija/deaktivacija tipke za uklj./isklj. monitora.
- **Resetiraj sve**: Odaberite **DA** za vraćanje svih postavki na tvorničke.

#### **7. Prečica**

Dodjela odgovarajuće funkcije na svaku od dvije tipke prečaca.

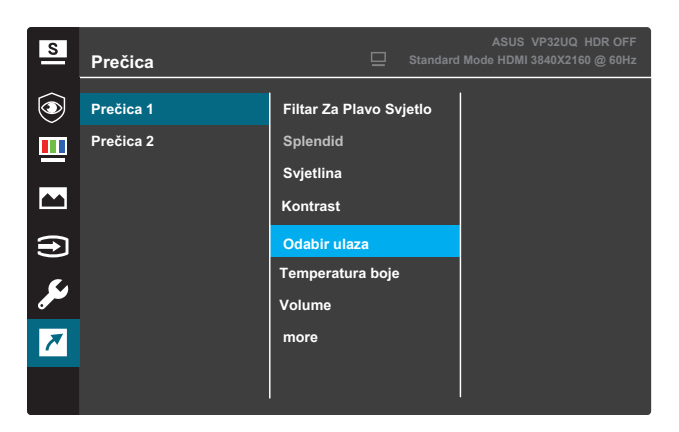

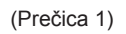

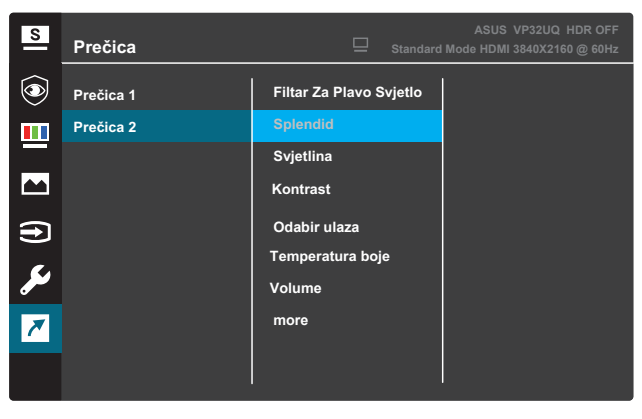

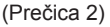

- **• Prečica 1**: dodjela funkcije tipki prečica 1. Dostupne opcije: **Blue Light Filter, Splendid, Brightness, Contrast, Input Select, Color Temp., Volume,GamePlus,QuickFit, Rest Reminder ,Color Augmentation**. Zadana vrijednost je **Input Select**.
- **Prečica 2**: dodjela funkcije tipki prečica 2. Dostupne opcije: Blue Light Filter, Splendid, Brightness, Contrast, Input Select, Color Temp., Volume,GamePlus,QuickFit, Rest Reminder ,Color Augmentation. Zadana postavka je **Brightness**.

## **3.1.2.1 Funkcija GamePlus**

Funkcija GamePlus pruža komplet alata i stvara bolje okruženje za korisnike prilikom igranja raznih igara. Opcija Nišan omogućuje biranje šest različita nišana za igru koju igrate. Vidljivi mjerač vremena može se staviti s lijeve strane prikaza kako bi se moglo pratiti vrijeme igranja. FPS brojač (brojač slika po sekundi) prikazuje koliko se bestrzajno igra odvija .Prilagodba zaslona prikazuje linije za poravnanje na 4 strane zaslona, što vam predstavlja jednostavan i praktičan alat za savršeno postavljanje više monitora.

Za aktivaciju funkcije GamePlus:

- 1. Pritisnite gumb **Izbornika** za aktiviranje OSD izbornika.
- 2. Pritisnite **▼**ili ▲ za odabir **prečica**. Zatim pritisnite √za ulazak u izbornik **Prečac**.
- 3. Pritisnite **▼** ili ▲ za odabir **prečica 1** ili **prečica 2**.
- 4. Pritisnite za ulaz u podizbornik **prečica 1** ili **prečica 2**.
- 5. Pritisnite **v** ili ▲ za odabir funkcije **GamePlus**. Zatim pritisnite √ za podizbornik **GamePlus**.
- 6. Pritisnite **ili →** za odabir opcije **Nišan, Mjerač vremena, Display**<br>**Alignment ili FPS broiač** . Zatim pritisnite √za potvrdu **Zatim pritisnite √za potvrdu** odabira.
- 7. Pritisnite gumb ▲ koliko puta je potrebno za izlaz iz OSD izbornika.
- 8. Pritisnite prethodno određeni **Prečica 1** ili **Prečica 2** za aktivaciju glavnog izbornika GamePlus.

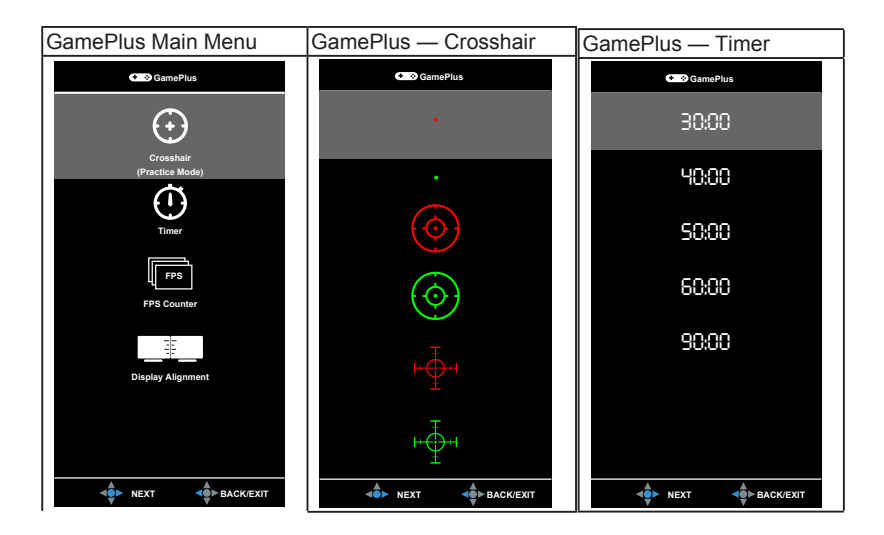

## **3.1.2.2 Funkcija QuickFit**

Funkcija QuickFit sadrži tri opcije: (1) Rešetka (2) Veličina papira (3) Veličina fotografije.

1. Uzorak rešetke: dizajnerima i korisnicima omogućuje organiziranje sadržaja i pregleda na jednoj stranici te postizanja ujednačenog izgleda.

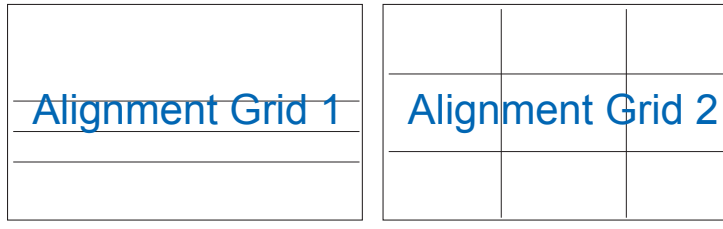

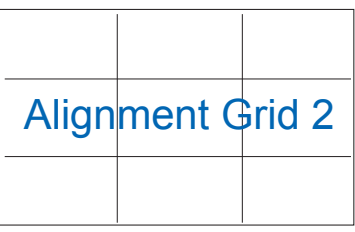

2. Veličina papira: omogućuje korisnicima pregled dokumenata u stvarnoj veličini na zaslonu.

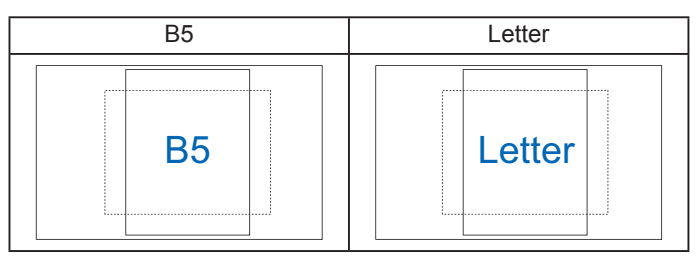

3. Veličina fotografije: fotografima i ostalim korisnicima omogućuje precizan pregled i obradu fotografija u stvarnoj veličini na zaslonu.

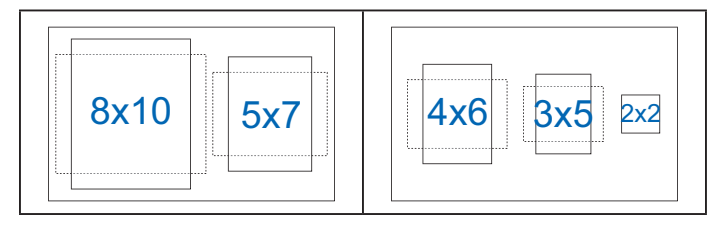

# **3.2 Sažetak tehničkih podataka**

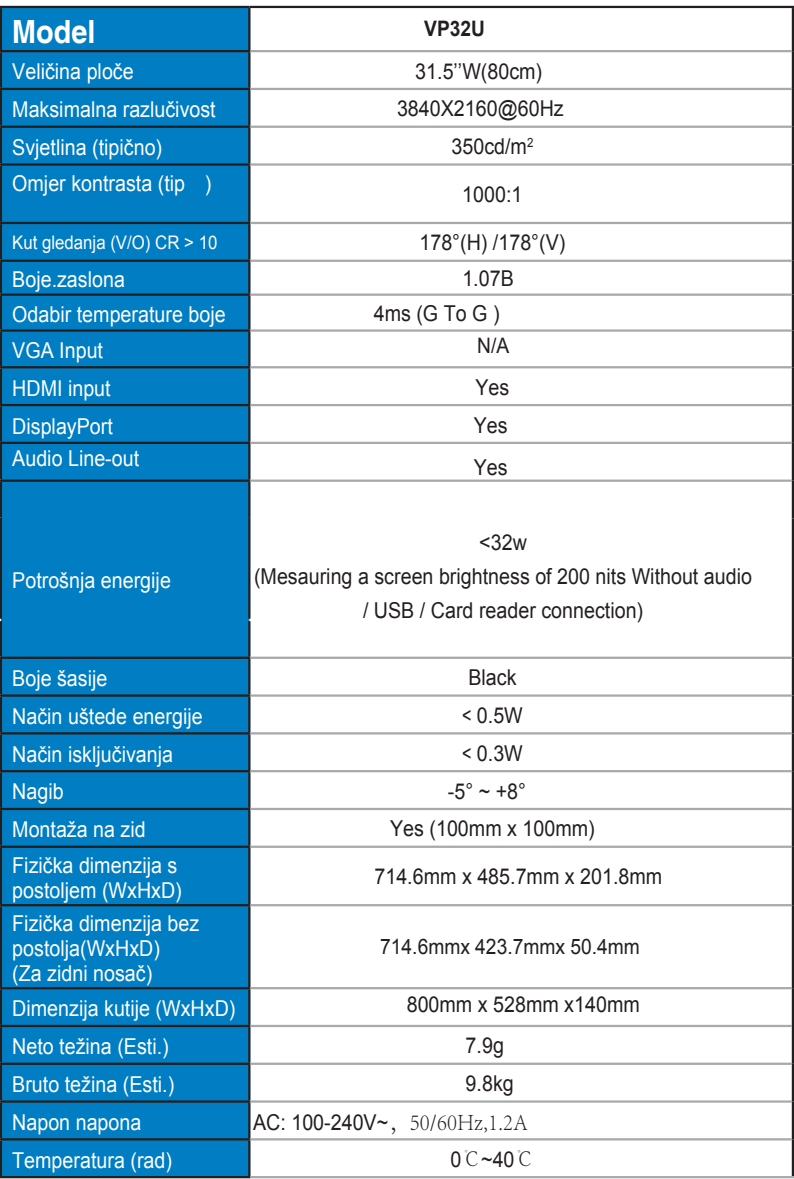

# **3.3 Ispravljanje pogrešaka (Često postavljana pitanja)**

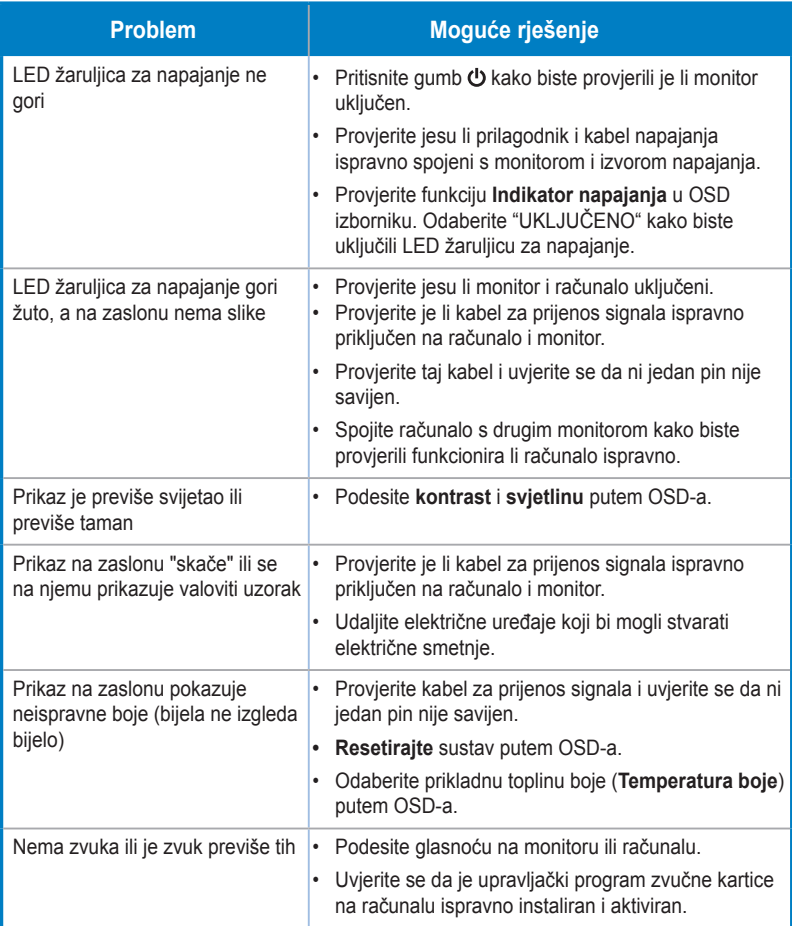

# **3.4 Podržani način rada**

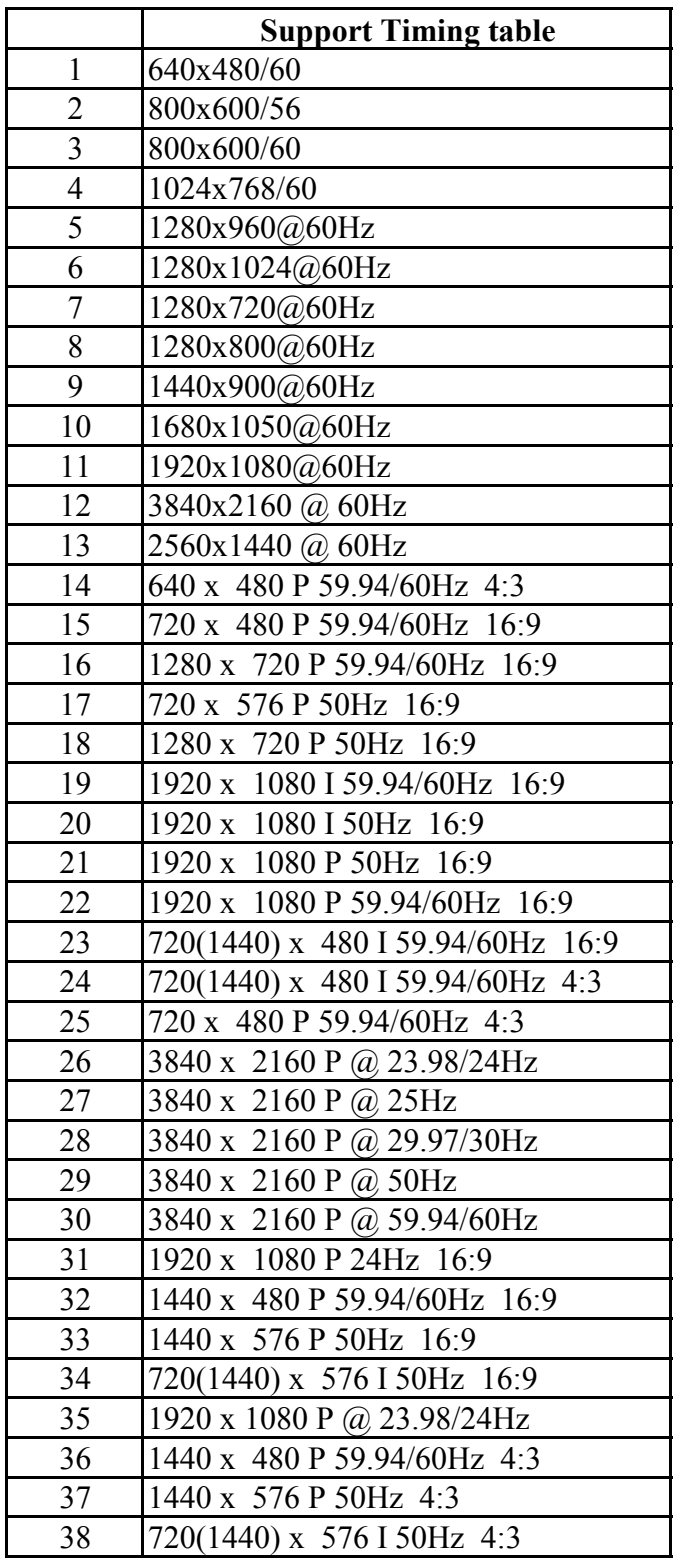